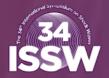

 $\equiv$ 

D

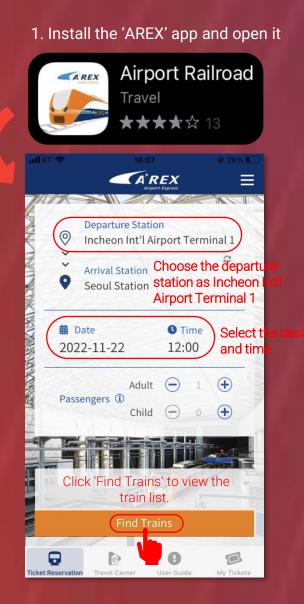

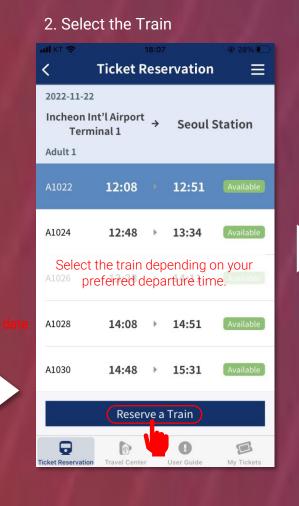

### 3. Choose your purchase type

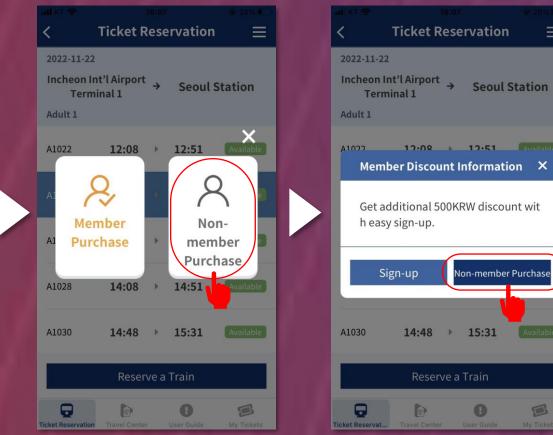

If you choose to purchase as a non-member, you must enter the verification code sent to your email each time you make a reservation and set the ticket password as well.

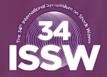

#### 4. Enter your email verification number and ticket password

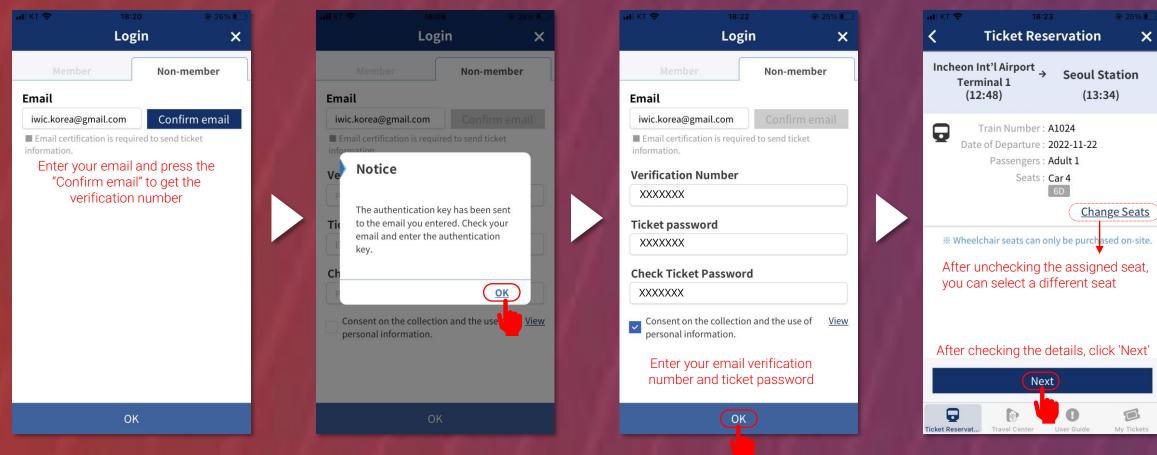

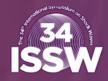

User Guide

#### 5. Make payment with your credit card

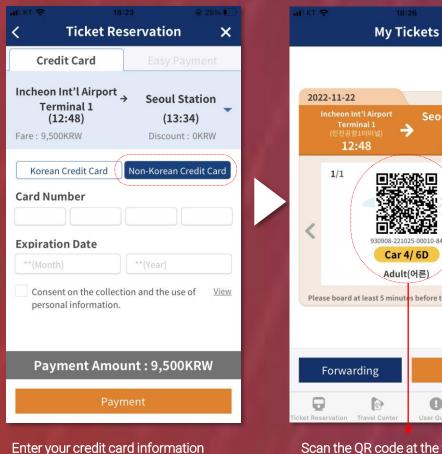

to complete payment.

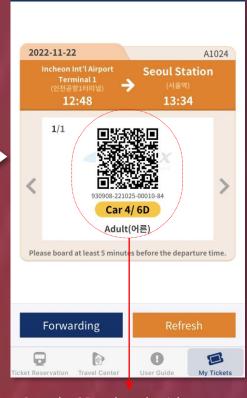

 $\equiv$ 

Scan the QR code at the ticket gate to board the train after passing.

#### Tap this to refund or change the ticket. **A**'REX $\equiv$ Login | Sign-up **Ticket Reservation Departure Station** 0 Incheon Int'l Airport Terminal 1 **Ticket Reservation** 0 Arrival Station **Ticket Refund** Seoul Station **Ticket Change** <u> I I A A A A</u> C Time 🗰 Date My Page 2022-11-22 12:00 My Tickets (-)(+) Adult Cart Passengers (1) + Child Purchase History Member Information **Customer Support** Notices

**Find Trains** 0 **Ticket Reservation** My Tickets

V

V

9

1. Install the 'Korail Talk' app and open it

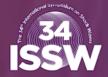

코레일톡4 Travel KTX ★★☆☆☆ 987 Ann Store 1 KORAIL 한국철도공사 사칭 스미싱 주의 안내 최근 한국철도공사 이벤트를 사칭한 문자(스미싱)가 유포되고 있으니 피해가 발생하지 않도록 주의하시기 바랍니다. ※스미싱 : 문자를 이용하여 금융, 개인정보를 탈취하는 수법 ■ 내용 : 한국철도공사 창립 18주년 기념으로 교통비를 지급 ■ 대응방법 : 출처가 불명확한 인터넷주소(URL) 또는 전화번호를 클릭하지 말고 삭제 When you open the app, you will see a pop-up message. Click on the red circle to remove it. I won't see this 오늘 하루 다시 보지 않기 message again t 자세히 보기 닫기 Close

### 2. Change language to English

| 166                                 | 승차권 예매          | Ę                                                                  |  |  |  |  |
|-------------------------------------|-----------------|--------------------------------------------------------------------|--|--|--|--|
| <u>편도</u>                           |                 | <u>왕복</u>                                                          |  |  |  |  |
| 출발                                  | S               | 도착                                                                 |  |  |  |  |
| 서울                                  | $\rightarrow$   | 부산                                                                 |  |  |  |  |
|                                     | KTX역 선택 지도      |                                                                    |  |  |  |  |
| 출발일<br>2022년 10월 26일 (수) 01:23<br>~ |                 |                                                                    |  |  |  |  |
| 승객 연령 및 좌석수<br>어른 1명<br>~<br>상세 옵션  |                 |                                                                    |  |  |  |  |
| 일자연 포츠 AP 연계 포츠<br>열차 조회하기          |                 |                                                                    |  |  |  |  |
| 는 MTX [<br>승차권예매 할인                 | <br>! · 정기권 관광실 | ↓<br>↓<br>↓<br>↓<br>↓<br>↓<br>↓<br>↓<br>↓<br>↓<br>↓<br>↓<br>↓<br>↓ |  |  |  |  |

| <                | 설정 =     | = |
|------------------|----------|---|
| 즐겨찾는 구간 설정       |          | > |
| 간편현금결제 설정        |          | > |
| 자주쓰는 카드 설정       |          | > |
| 보훈번호 설정          |          | > |
| 알림 설정            |          | > |
| Language Setting | )        | > |
| 버전 정보            | V 4.13.8 | > |
|                  |          |   |
|                  |          |   |
|                  |          |   |
|                  |          |   |

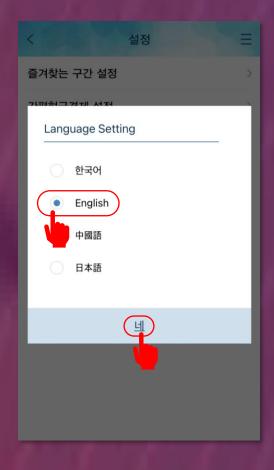

# 3. Click for "Ticket Reservation" **Ticket Reservation** Check/Refund Licket Help Language Contact us

4. Enter the details

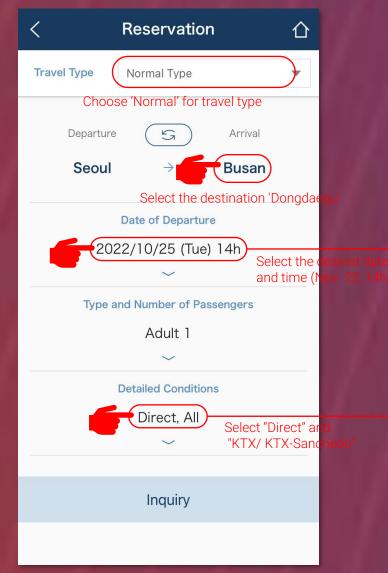

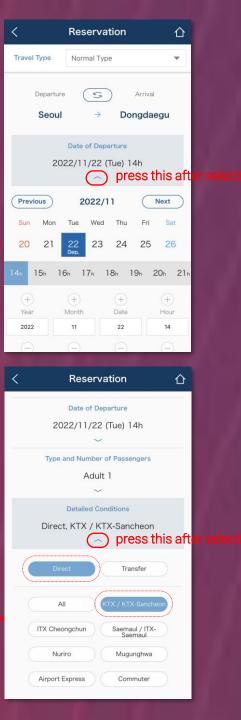

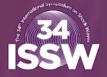

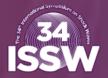

仚

#### 5. Choose the train that meets your requirements

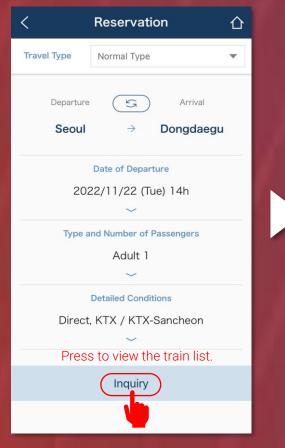

Once you have entered all applicable information, you will be presented with the trains that meet the conditions.

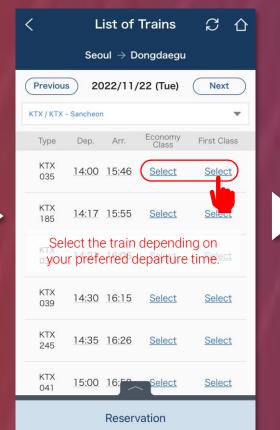

|                                                                                                    |             |      | <b>Trains</b><br>ongdaegu | S         | ①        |
|----------------------------------------------------------------------------------------------------|-------------|------|---------------------------|-----------|----------|
| Previous 2022/11/22 (Tue) Next                                                                           |             |      |                           |           |          |
| гх / ктх                                                                                                 | - Sancheon  |      |                           |           | •        |
| Туре                                                                                                    | Dep. A      | Arr. | Economy<br>Class          | First Cla | ISS      |
| KTX<br>035                                                                                               | 14:00 15    | 5:46 | <u>Select</u>             | S         | t.       |
| KTX<br>185                                                                                               | 14:17 15    | 5:55 | Select                    | Select    | <u>t</u> |
| KTX<br>037                                                                                               | 14:21 16    | 6:06 | Select                    | Select    | t        |
| KTX 29 $\times$<br>First class<br>14:00 Departure from Seoul<br>$\rightarrow$ 15:46 Arrival in Dongdaegu |             |      |                           |           |          |
| Trair                                                                                                    | n Timetable | l    | Trair                     | n Fare    |          |
| Reservation                                                                                              |             |      |                           |           |          |
|                                                                                                    |             |      |                           |           |          |
| You will be taken to a screen                                                                            |             |      |                           |           |          |

to enter your personal information.

 Once you save the information entered, no further changes are permitted. Please check if you entered the correct personal information. · Please click "Next" to move to the next stage. FIRST NAME Name Female Gender The same password is also required for Password ticket refunds.s) Confirm Password Nationality select w Next After entering the requested

Passenger Information

· Please enter the name and email address without

· (Caution) If you input invalid personal data or

password, your access to change your tickets

<

spaces.

might be denied.

After entering the requested information, you will proceed to the payment stage.

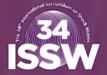

menu on the app.

#### 6. Confirm that all your information is correct and make a payment by credit card

| Payment X                                                                                             | Payment $	imes$                                                                | First Data                                                                                          | , | First Data figery. KORAIL                                                                                                    |
|----------------------------------------------------------------------------------------------------|--------------------------------------------------------------------------------|----------------------------------------------------------------------------------------------------|---|----------------------------------------------------------------------------------------------------|
| Passenger Information<br>Passeger name                                                                | 14:00<br>Departure from → 15:46<br>Arrival in<br>Dongdaegu<br>Seat Information | Amount 60,900 KRW<br>Product railTicket<br>Period Period not offered.                               |   | Amount 60,900 KRW<br>Product railTicket<br>Period Period not offered.                                                                                           |
| Name                                                                                                  | Total 1 people                                                                 | Terms of Service I agree all terms & conditions                                                     |   | Please enter your information on the card.                                                                                                    |
| Gender<br>Nationality                                                                                 | 4 3A<br>first class KTX 035                                                    | Terms of Service More details I agree   Privacy Collection & Use More details I agree               |   | Card No.                                                                                                    |
| Email                                                                                                 | Payment<br>Issued overseas                                                     | Privacy Provision & Consignment More details I agree<br>Click the agree with all terms & conditions |   | CANCEL NEXT >>                                                                                                    |
| Train Information<br>Seoul → Busan                                                                    | ∽<br>•⊃ Reset                                                                  | Safe and Reliable Payment Service (Inquiry 1544-7300)                                               |   | Safe and Reliable Payment Service (Inquiry 1544-7300)                                                                                                    |
| 2022 11 22 (Tue)                                                                                      | Issued overseas Issued in Korea                                                |                                                                                                    |   | Enter your credit card information and click 'Next'.                                                                                                    |
| Total Fare 60,900 KRW<br>Check out                                                                    | Total Fare 60,900 KRW                                                          |                                                                                                    |   |                                                                                                    |
| Confirm that all your information is<br>correct and the ticket chosen meets<br>all your travel needs. | Click 'Check out' for credit card payment                                      |                                                                                                    |   | After you are done with your payment,<br>you should get a payment complete<br>page. Then you will be able to check the<br>ticket from the 'Check/Refund Ticket' |